大学発行のメールアカウント (office365 の outlook) の確認方法

1. 同志社大学ホームページ (<https://www.doshisha.ac.jp/index.html>) を開き、「在学生の方」にマウ スを合わせます。メニューが開きますので、「office365」をクリックします。

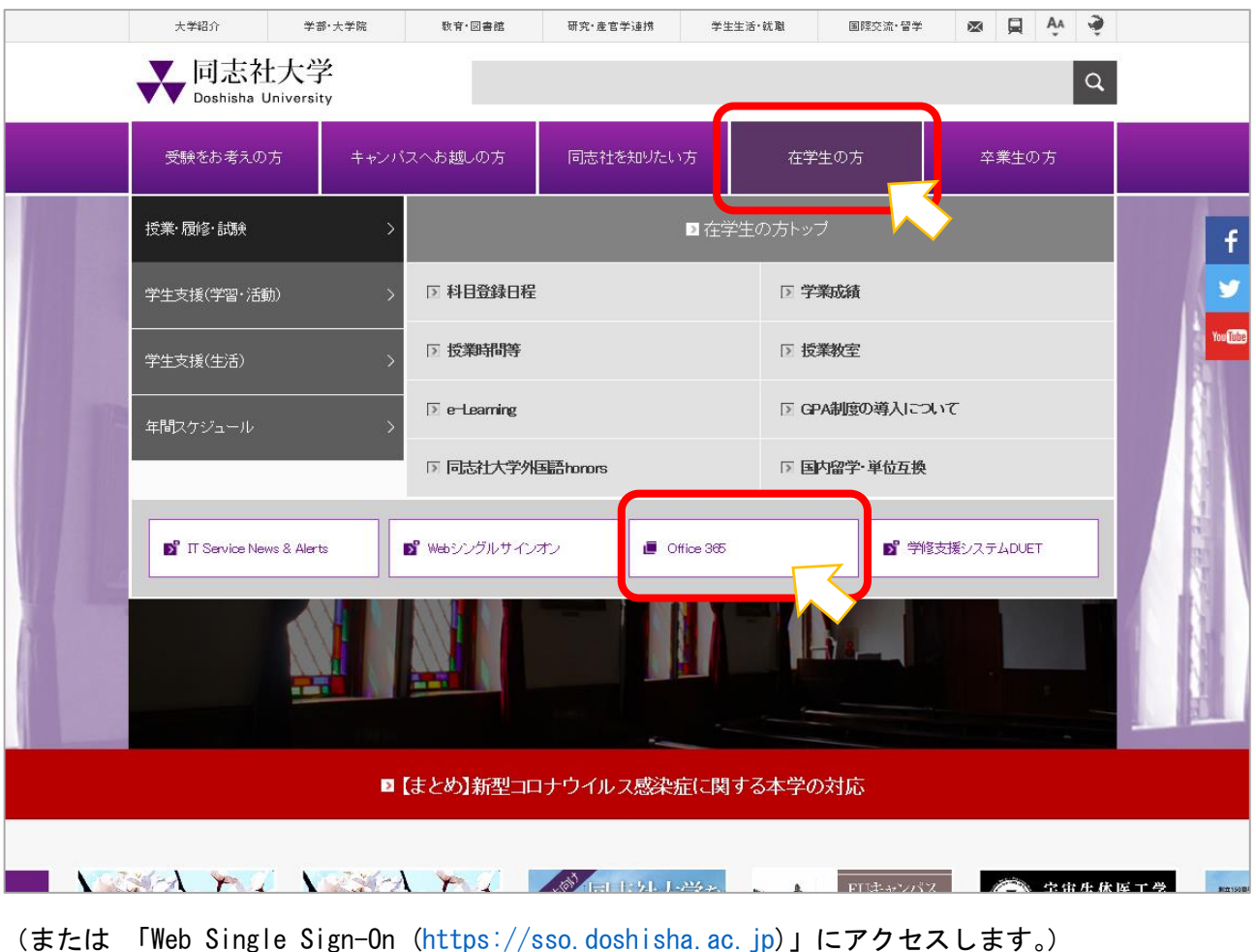

2.同志社大学の「Web Single Sign-On」が表示されます。UserID と Password を入力して、 「Log in」をクリックします。

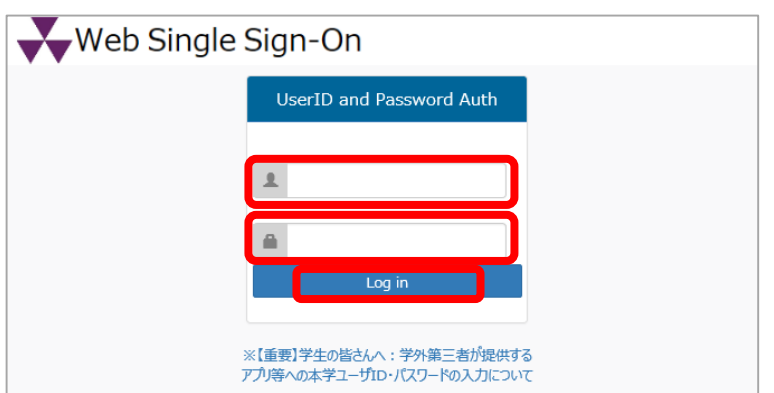

## 3.「いいえ」をクリックします。

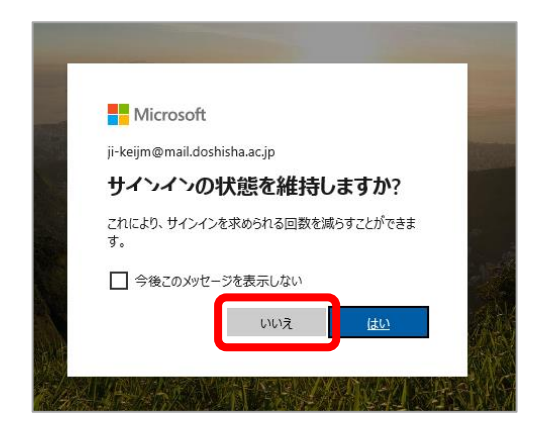

## 4.「Outlook」をクリックします。

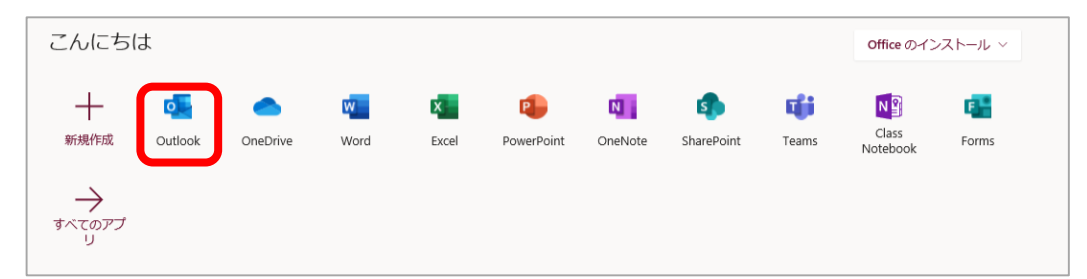

※初めてサインインする場合は、下記画面が表示されます。ご利用の状況にあわせて言語とタ イムゾーンを設定してください。本マニュアルでは言語を「日本語(日本)」、タイムゾーンを「大 阪、札幌、東京」としています。

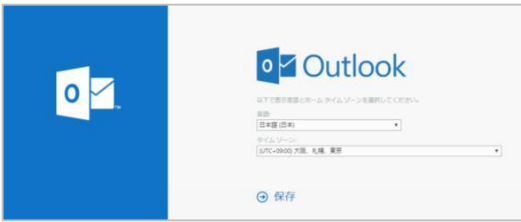

5.メールの画面が表示されます。

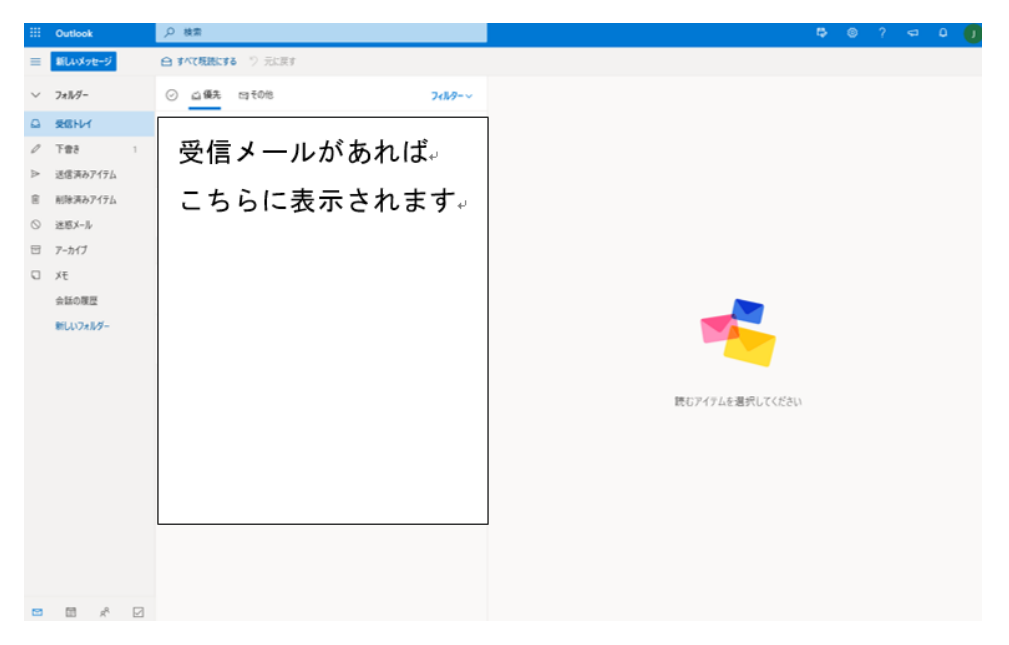